# **Podrobný postup pro stažení, vyplnění a odeslání elektronické žádosti v dotačním programu "Snížení emisí z lokálního vytápění domácností (kotlíkové dotace) v Jihočeském kraji III."**

## *K vyplnění žádosti je nutné mít nainstalován v počítači program 602XML Filler*

Na webových stránkách Jihočeského kraje viz **[https://kotlikovedotace.kraj-jihocesky.cz](https://kotlikovedotace.kraj-jihocesky.cz/)** v záložce Výzvy je umístěn odkaz program Filler (exe) který spustí instalaci programu.

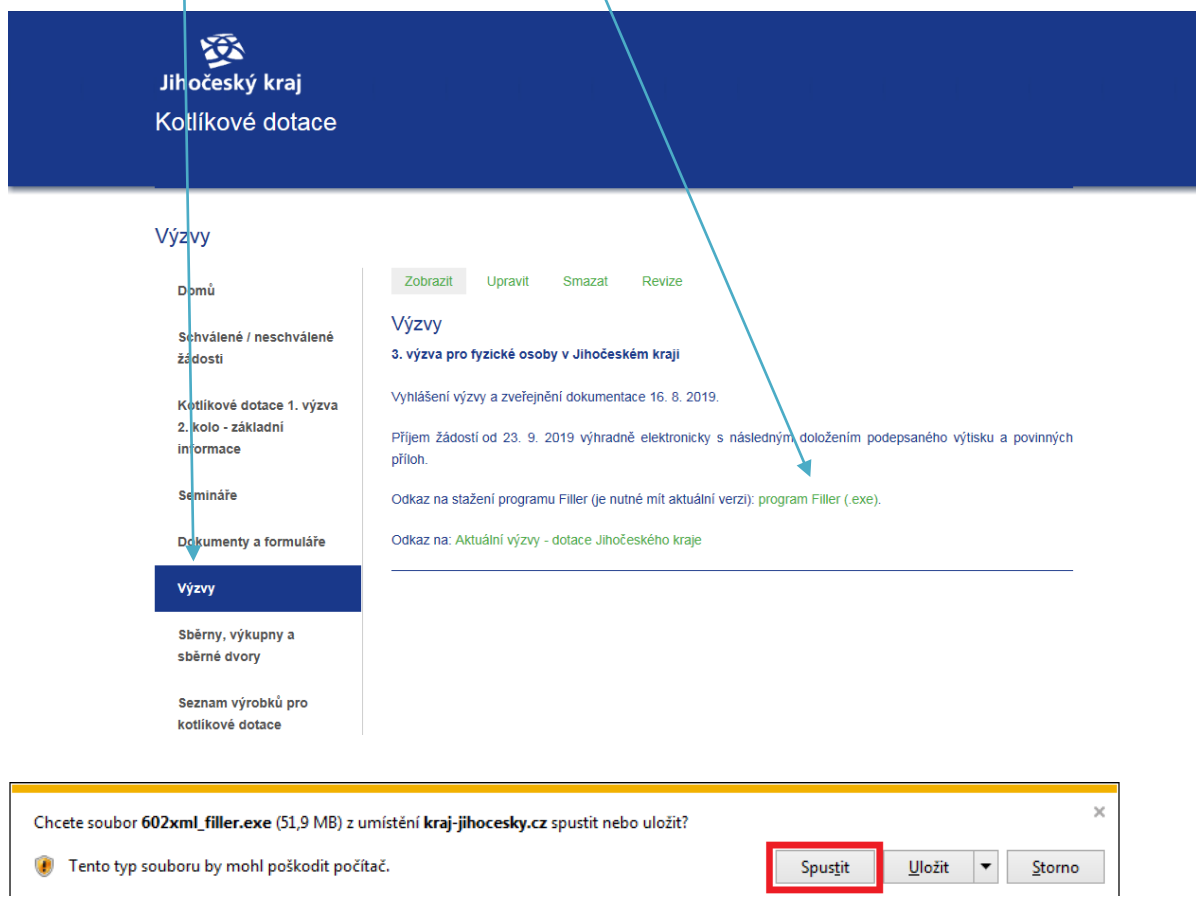

Tlačítkem <Spustit> spusťte instalaci programu 602XML Filler.

Instalace 602XML Filler:

1. Po spuštění instalačního programu potvrďte uvítání kliknutím na tlačítko Další.

2. V dialogu "Licenční smlouva" si přečtěte a potvrďte licenční ujednání.

3. V dialogu "Vyberte cílové umístění" potvrďte, nebo tlačítkem Procházet změňte adresář ve Vašem počítači, kam bude 602XML Filler nainstalován.

4. Dalším dialogem, který se v případě instalace objeví, je "Výběr asociací". Zde lze zaškrtnutím políčka "Asociovat ZFO s 602XML Filler" zaregistrovat tuto souborovou příponu, a umožnit tak otevírat soubory ZFO přímo v aplikaci 602XML Filler. Dále zde vybíráte možnost "Asociovat FO s 602XML Filler", pomocí které se zaregistruje tato souborová přípona pro otevírání souborů s příponou .fo nebo .zfo přímo v aplikaci 602XML Filler.

5. Dále je možné nainstalovat podporu pro export do PDF, která je součástí instalačního balíku 602XML Filler. Instalaci potřebného ovladače zvolíte označením zaškrtávacího políčka "Podpora pro export do PDF". Poté stiskněte tlačítko Další.

6. V dialogu "Instalace programu je připravena" zahájíte proces instalace aplikace kliknutím na tlačítko Instalovat.

Podrobněji zde: [http://www.602.cz/files/Software602\\_Form\\_Filler\\_instalace.pdf](http://www.602.cz/files/Software602_Form_Filler_instalace.pdf)

### *Stažení elektronické žádosti*

Žádost je zpřístupněna ke stažení od 16. 8. 2019 na webových stránkách Jihočeského kraje viz **[https://kotlikovedotace.kraj-jihocesky.cz](https://kotlikovedotace.kraj-jihocesky.cz/)** v záložce Výzvy odkazem do vyhlášených dotačních programů Jihočeského kraje Aktuální výzvy - dotace Jihočeského kraje.

 $\mathbf{r}$ 

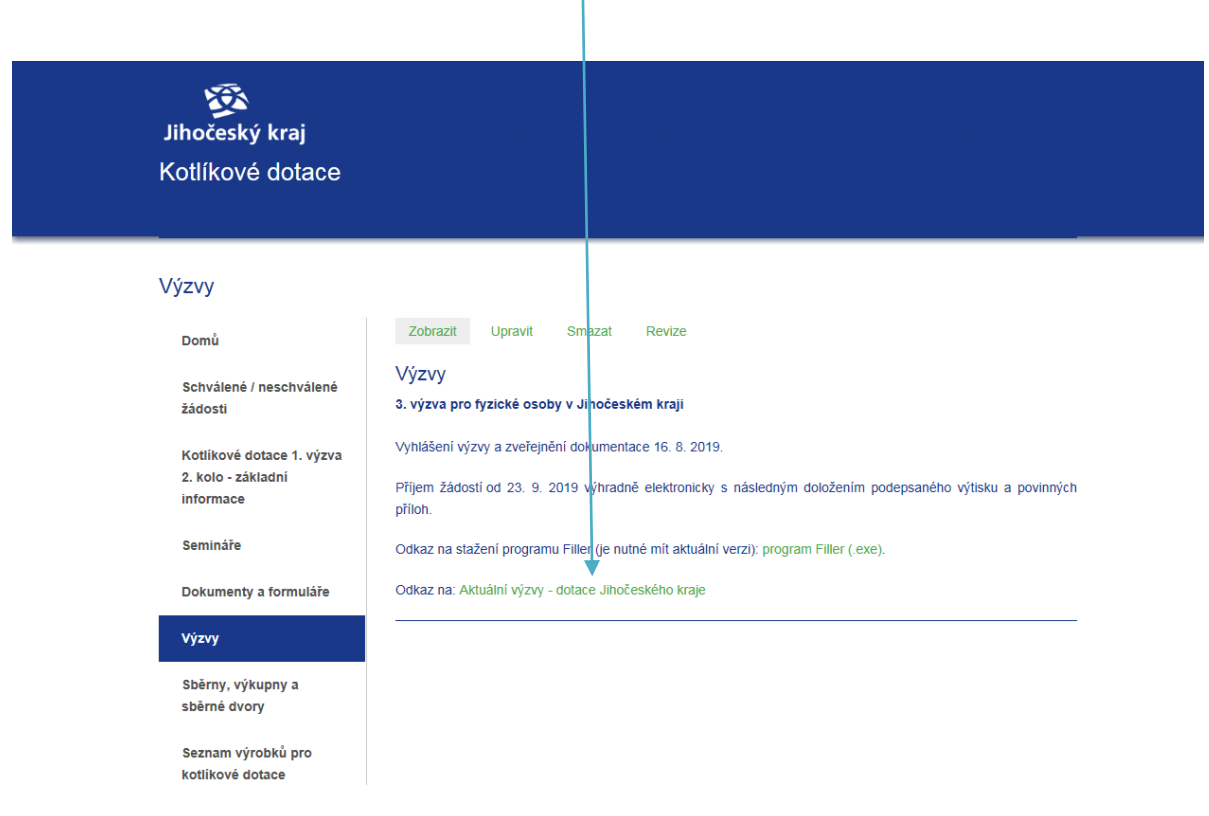

Po rozkliknutí vyhlášeného dotačního programu, u kterého ještě neprobíhá příjem žádostí nebo je příjem žádostí ukončen, je pole s datem vyhlášení podsvíceno šedou barvou, např.:

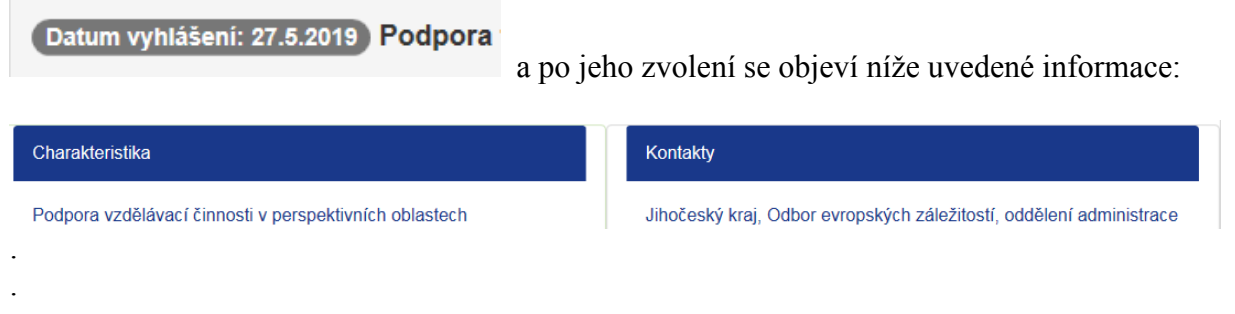

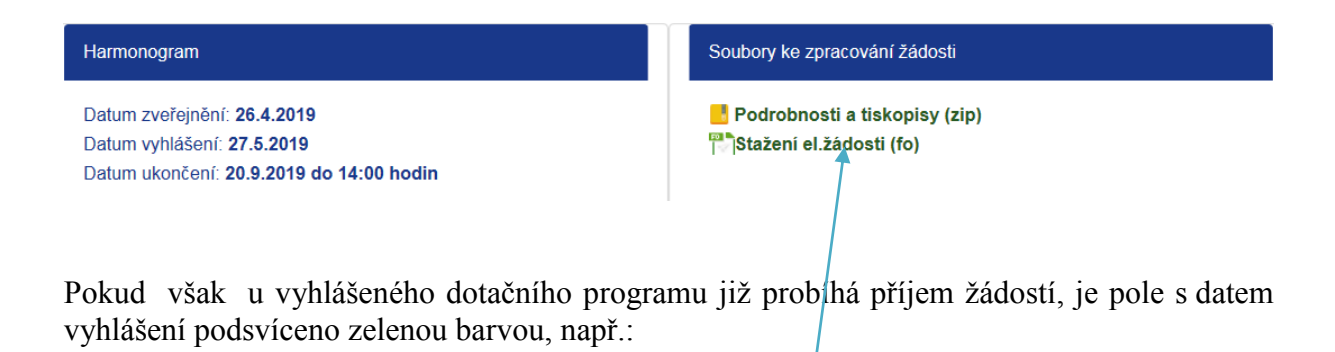

Datum vyhlášení: 13.5.2019 Krajský dotační program

Tento typ souboru by mohl poškodit počítač.

Po kliknutí na dotační program se objeví níže uvedené informace:

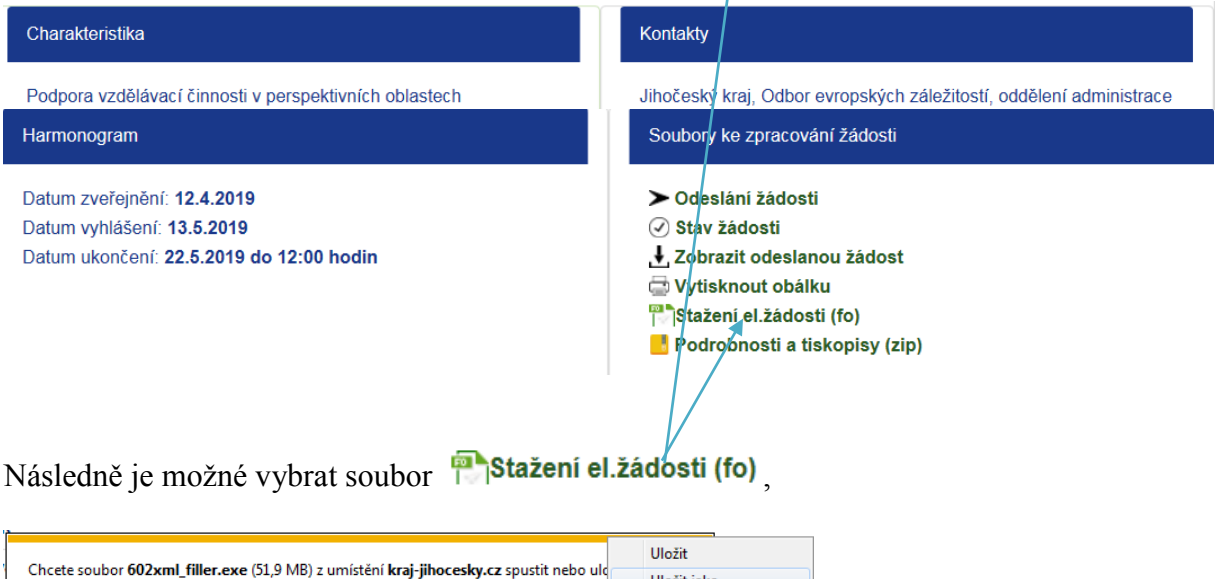

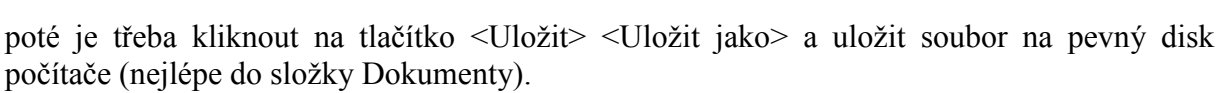

Uložit v

Uložit jako

Uložit a spustit

### **Následně již lze elektronickou žádost otevřít a zahájit její vyplňování.**

 $Sputit$ 

## *Vyplnění elektronické žádosti*

Světle modrá pole jsou určena k vyplnění. V informacích k poli je nápověda pro vyplňování žádosti (zapínání nápovědy  $\langle \text{ctrl} \rangle + \langle \text{alt} \rangle + 1$ ).

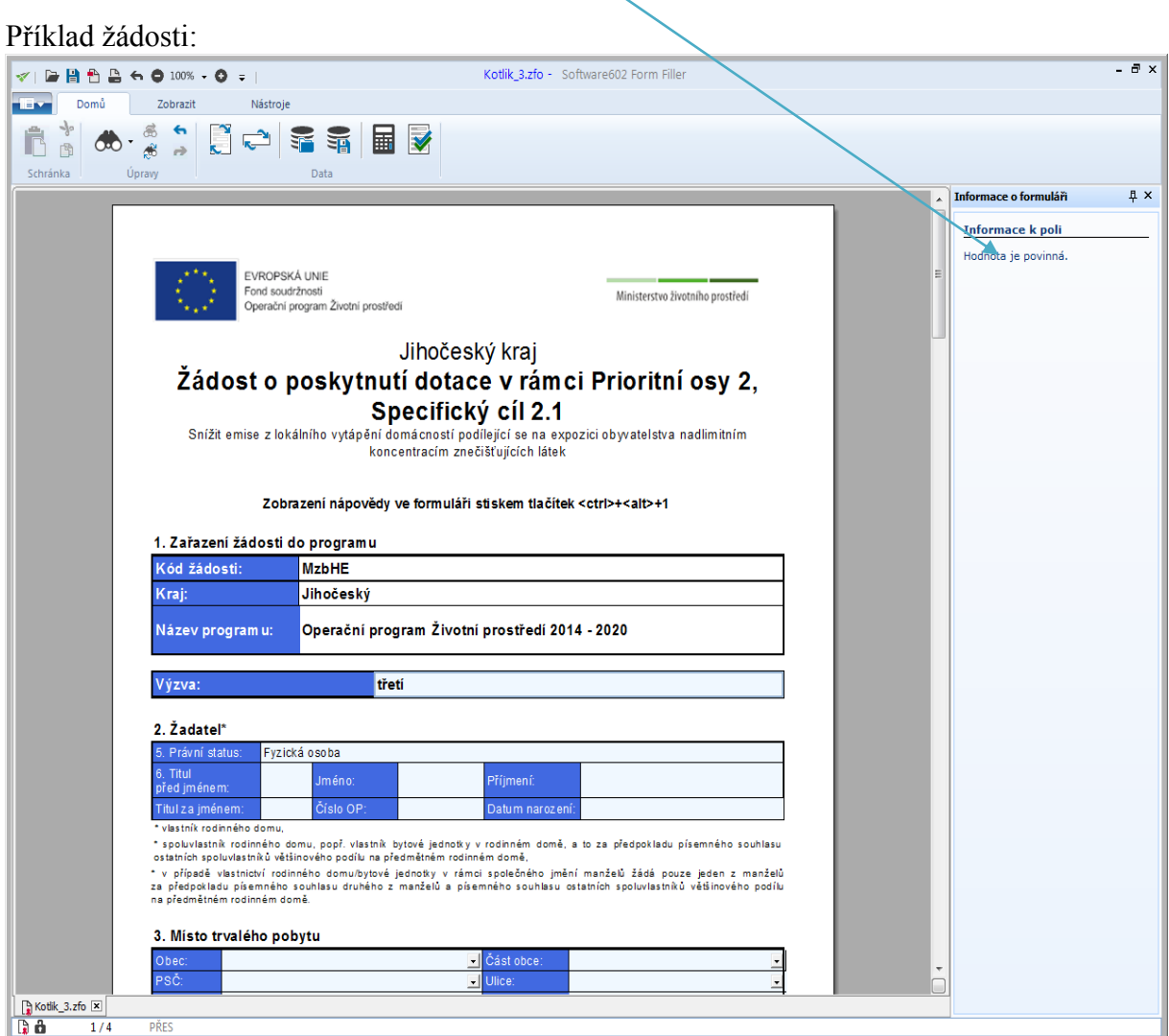

Vyplněná žádost musí obsahovat kompletní a pravdivé údaje o záměru, informace o žadateli a ostatní požadované údaje (místo trvalého pobytu, kontaktní údaje (zejména je třeba zkontrolovat platný bankovní účet, existující a správně napsanou e-mailovou adresu a telefonní číslo), předmět dotace, určení dotace, místo realizace, seznam požadovaných dokumentů předložených společně se žádostí apod.). **Žádost bude vyloučena z dalšího hodnocení, pokud dojde k jejímu odeslání bez vyplnění základních povinných údajů.** 

Při vyplňování **Předmětu žádosti o podporu** v části **Typ opatření PO** (prioritní obce) na straně 2 žádosti proveďte kontrolu, zda se rodinný dům, v němž má dojít k výměně zdroje tepla, nachází v jedné z vyjmenovaných obcí. Pokud ano, zaškrtněte v posledním sloupci opatření (klikněte myší na tečku). Tímto krokem si požádáte o bonus pro prioritní obce ve výši 7 500 Kč.

Při vyplňování dalších **Typů opatření** je nejprve nutné zaškrtnout v posledním sloupci opatření, které se bude realizovat (kliknout myší na tečku). Následně je možné vyplňovat pole s cenou, kódem SVT a tepelným výkonem nového zdroje tepla (dle Seznamu výrobků a technologií).

V případě výběru dvou **Typů opatření,** na které není možné žádat o podporu současně, se u předchozího vyplněného opatření hodnoty vymazávají.

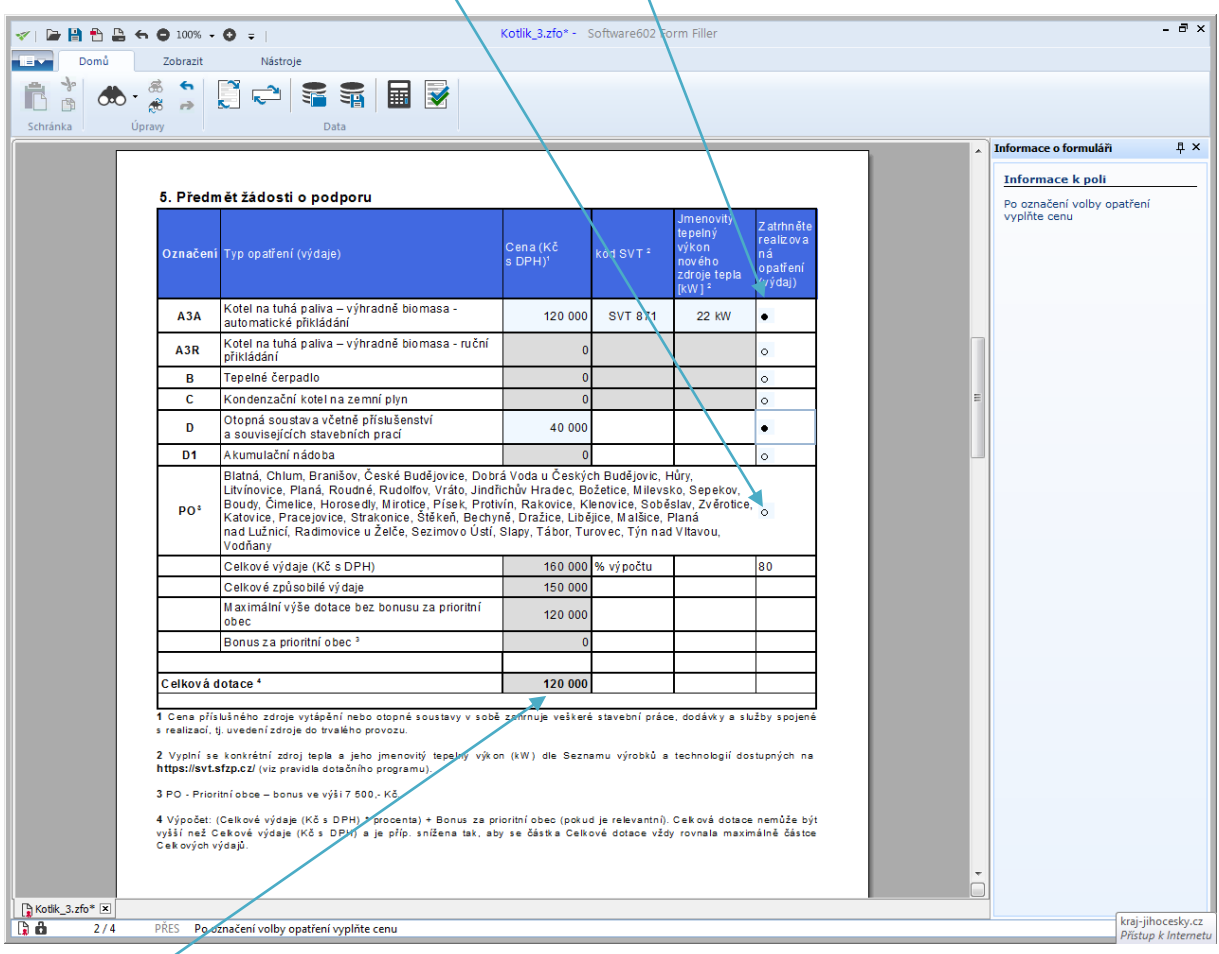

**Celková dotace** se automaticky vypočítává dle zvoleného **Typu opatření** (A3A – D1). **V případě Typu opatření** (PO) **dle místa realizace výměny zdroje tepla** je připočítáván bonus 7 500 Kč.

#### **Před odesláním je nutné provést kontrolu formuláře žádosti:**

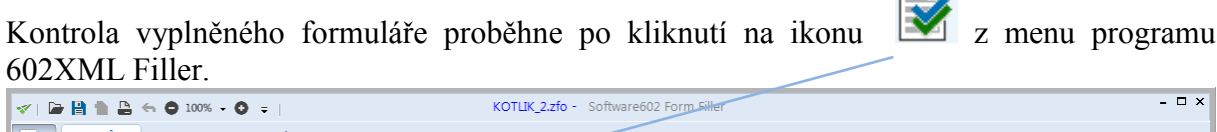

 $=$ 

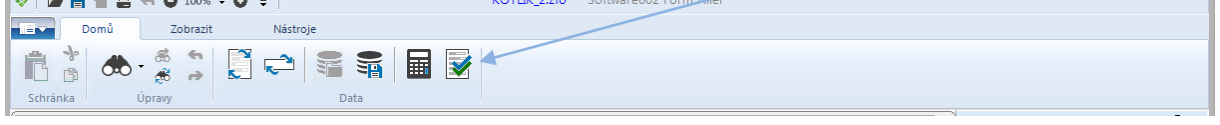

Výsledek kontroly před odesláním žádosti do informačního systému Jihočeského kraje musí

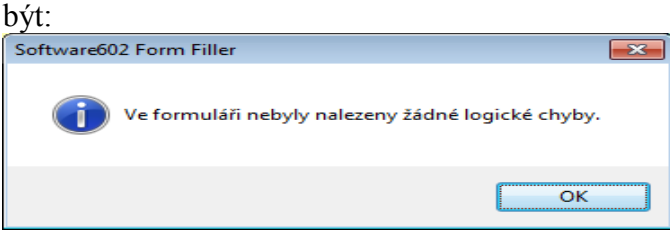

Vyplněný a zkontrolovaný formulář je nutné následně uložit - Menu soubor <Uložit> <Uložit jako> .

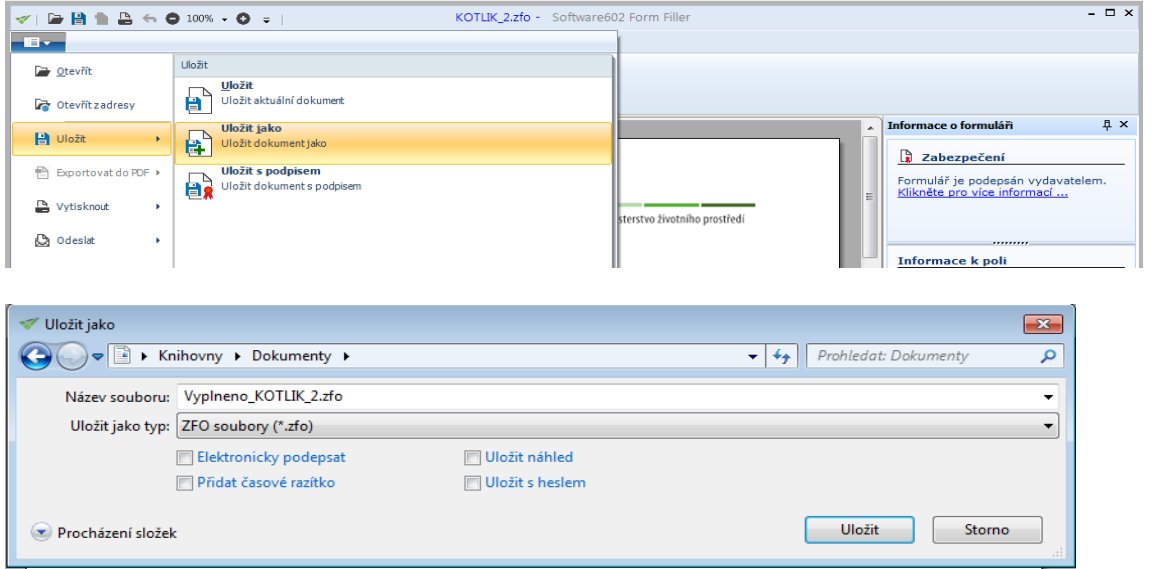

Je možné uložit i rozpracovanou žádost a později se k vyplnění vrátit. V okamžiku, kdy je žádost vyplněna, jsou provedeny kontroly a žádost je finálně uložena, je nutné ji odeslat do informačního systému Jihočeského kraje (**příjem žádostí zahájen 23. 9. 2019 v 6 hod.**). Zároveň je nutné nezměněnou žádost vytisknout, podepsat a vložit společně s přílohami do obálky dle pravidel dotačního programu (odeslanou žádost je možné znovu zkontrolovat i vytisknout viz postup na str. 10).

Formulář je opatřen **kódem žádosti**, který musí být **shodný** jak na odeslané elektronické žádosti, tak na vytištěném formuláři žádosti (kód žádosti je uveden na všech stránkách v zápatí formuláře).

#### **Proto odesílejte až žádost, kterou budete mít zkontrolovanou a uloženou. Po odeslání již nic neopravujte a znovu neukládejte.**

Kód žádosti se mění po zadání jakéhokoli znaku (i neviditelného – mezera, enter apod.) do položek formuláře, a proto si vždy zkontrolujte kód elektronické (odeslané) a tištěné žádosti.

Pro jistotu je vhodné před závěrečným uložením a tiskem žádosti použít tlačítko pro

přepočítání žádosti **Hil**, kdy proběhne přepočítání a uložení všech položek a zároveň je provedena i kontrola kódu žádosti. Případně je možné žádost uložit a zavřít a po následném otevření si ověřit shodnost kódu žádosti.

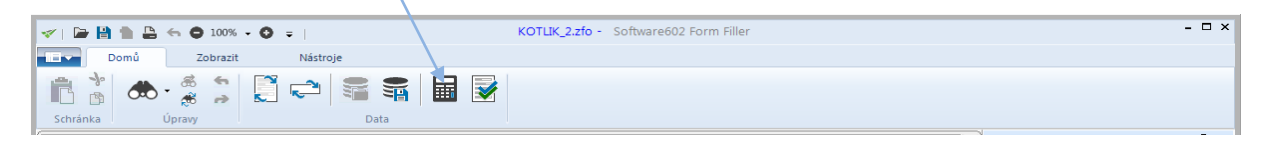

Následně lze žádost uložit, a to jako soubor s příponou .zfo. Pokud již máte více uložených verzí, každou verzi jednoznačně pojmenujte. Pro snadné nalezení finální verze žádosti zvolte krátký název. Poté žádost vytiskněte, zavřete a odešlete (postup viz níže).

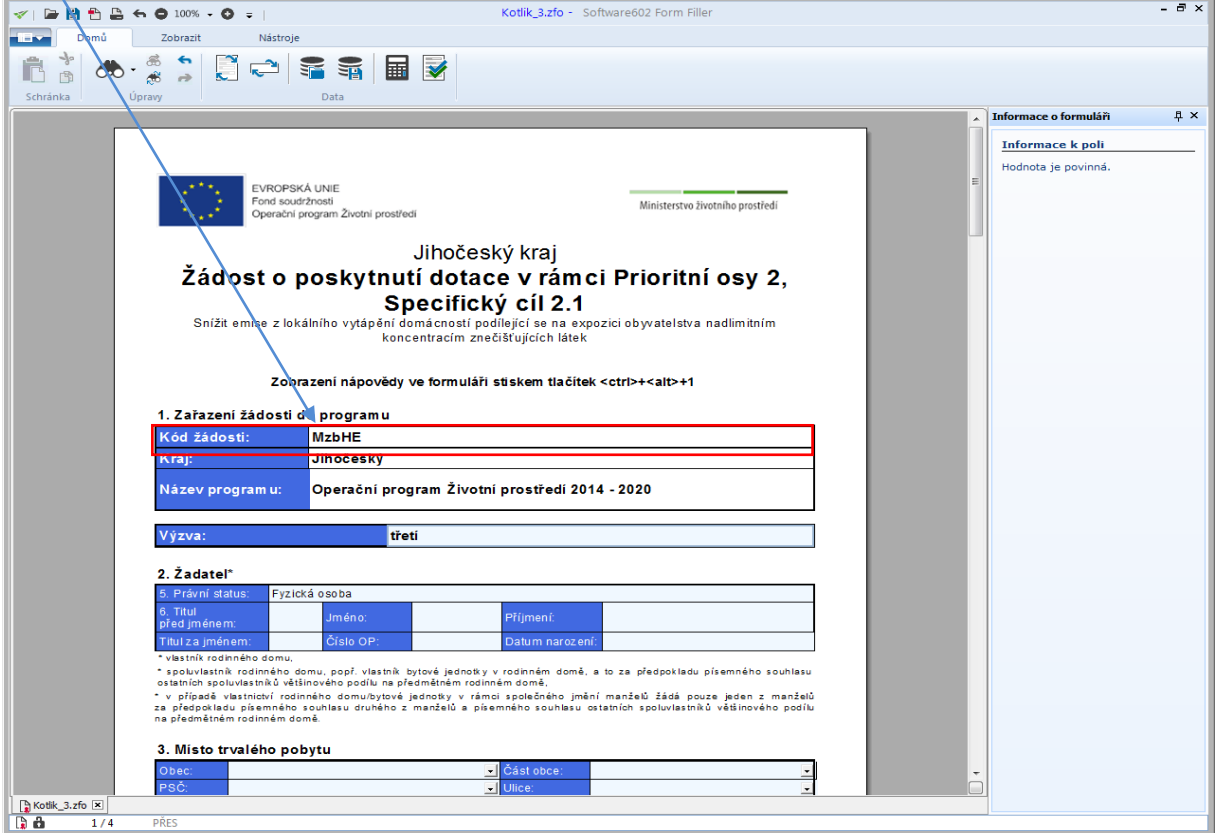

**Kód žádosti** je uveden v červeném rámečku na první straně formuláře.

Kód žádosti (viz červený rámeček v obrázku výše) se nachází také v zápatí na každé straně formuláře:

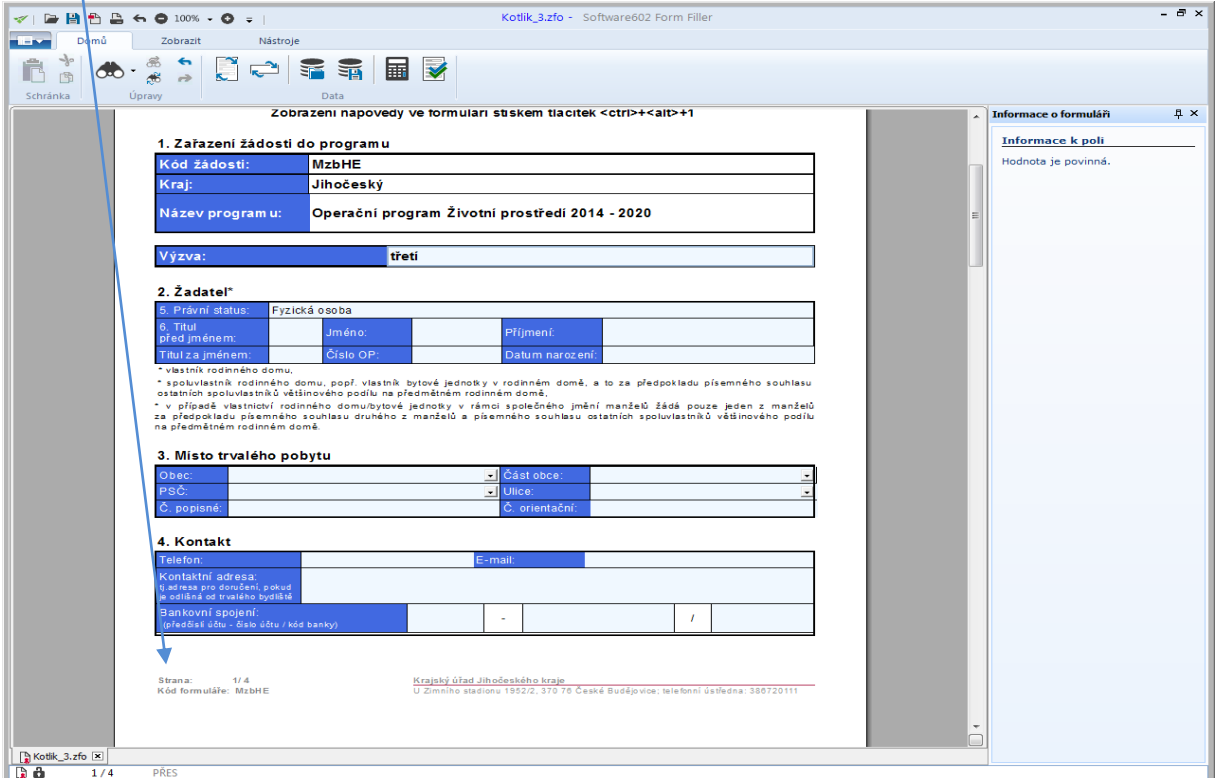

Tento kód je následně i na obálce, kterou si vytisknete po odeslání, viz obrázek níže u postupu pro odeslání vyplněné žádosti do informačního systému.

#### **POZOR! Dotaci není možné poskytnout na základě žádosti, jejíž elektronická a papírová verze se neshodují. Žádosti, u kterých se budou tyto kódy lišit, budou vyřazeny!!!**

## *Odeslání vyplněné elektronické žádosti do informačního systému Jihočeského kraje*

Odeslání se provádí tlačítkem **Odeslání žádosti**, které se (zároveň s ostatními tlačítky) objeví na webu u vyhlášené dotace (viz str. 2 Aktuální výzvy - dotace Jihočeského kraje.) v Souborech pro zpracování žádosti v den zahájení příjmu žádostí (tj. 23. 9. 2019 v 6 hod.).

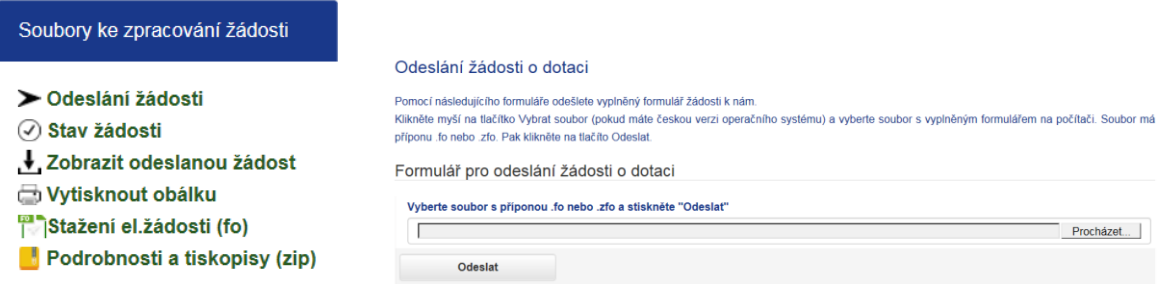

Přes tlačítko <Procházet> vyhledejte umístění vyplněného souboru žádosti ve Vašem počítači, vyberte soubor s vyplněným formulářem a odešlete žádost tlačítkem <Odeslat> do informačního systému Jihočeského kraje. Po odeslání je nutno počkat na vygenerování identifikačních údajů podání, kde je uvedeno číslo jednací Vašeho podání a dvanáctimístný kód (PID) určený pro elektronické zpracování v informačním systému Jihočeského kraje. Zaevidování žádosti může určitou dobu trvat (obvykle k zaevidování dochází do 3 minut).

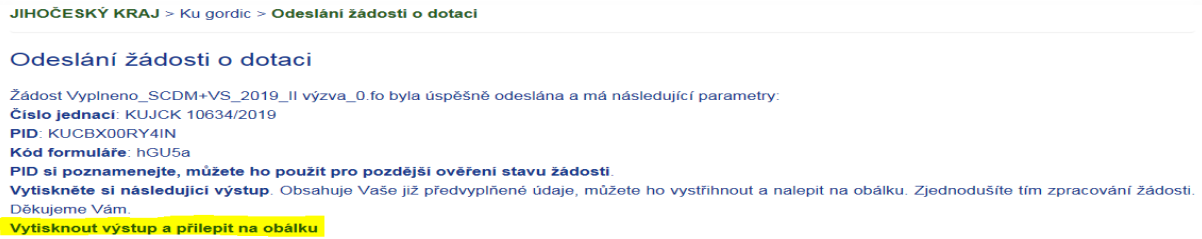

Po kliknutí na odkaz <Vytisknout výstup a přilepit na obálku> se Vám zobrazí stránka, kterou **je nutné vytisknout a nalepit na obálku s vytištěnou žádostí a povinnými přílohami** (doporučujeme pro budoucí snadnou identifikaci žádosti vytisknout výstup na obálku 2krát, z toho 1 výtisk uschovat).

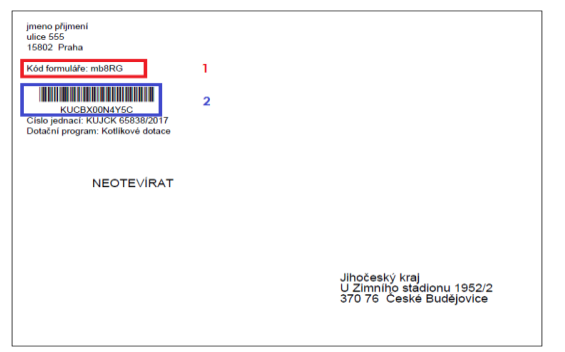

**1** Kód žádosti musí být stejný, jako je na tištěné žádosti (na všech stranách).

**2** Dvanáctimístný kód (PID), tj. identifikační údaj o přijetí, souvisí s číslem jednacím přiděleným Vašemu podání žádosti. Můžete jej použít pro pozdější ověření stavu žádosti.

### **Dvanáctimístný kód (PID) na vytištěné obálce pro doručení musí být shodný s dvanáctimístným kódem (PID) vygenerovaným k odesílané žádosti.**

Obálku s nalepenou vytištěnou identifikací, s vloženým vytištěným a originálně podepsaným listinným formulářem žádosti, který je shodný s odeslaným elektronickým formulářem žádosti (shoda ověřena dle kódu žádosti) a s ostatními povinnými přílohami je nutné doručit **do 10 pracovních dní** na adresu Krajského úřadu Jihočeského kraje, a to výhradně následujícími způsoby:

- poštou/kurýrem na adresu: Jihočeský kraj, U Zimního stadionu 1952/2, 370 76 České Budějovice.
- osobním doručením na adresu: Podatelna Jihočeský kraj, U Zimního stadionu 1952/2, 370 76 České Budějovice.

**Žádosti zaslané jiným způsobem** (např. faxem, e-mailem a přes Informační systém datových schránek - ISDS) **nebo doručené na jiné adresy nebudou dále administrovány.** 

**V případě, že bude ve lhůtě 10 pracovních dní po odeslání elektronické žádosti doručena listinná žádost, má žadatel zaručeno místo v pořadníku** k okamžiku doručení elektronické žádosti a může být zahájena administrace žádosti. Pro přidělení dotace bude tedy kromě doručení správně vyplněné žádosti ve shodné elektronické a listinné podobě vč. všech příloh **rozhodující včasné doručení obou verzí žádosti, jejichž identifikační kódy se shodují.**

Pozn.: Označení pro obálku je možné v části Soubory ke zpracování žádosti znovu vytisknout, po zadání identifikátoru (PID) a obce bydliště uvedené v žádosti, a to pomocí tlačítka **Wytisknout obálku** 

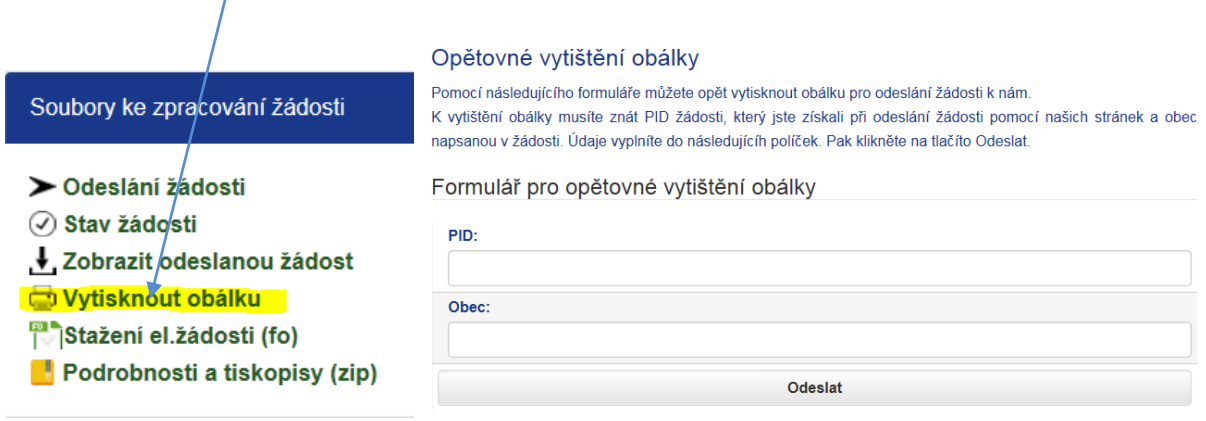

O stavu zpracování žádosti je možné se informovat na stejném místě (viz Soubory ke zpracování žádosti). Zde je možné zjistit aktuální stav žádosti, a to pomocí tlačítka ⊙ Stav žádosti

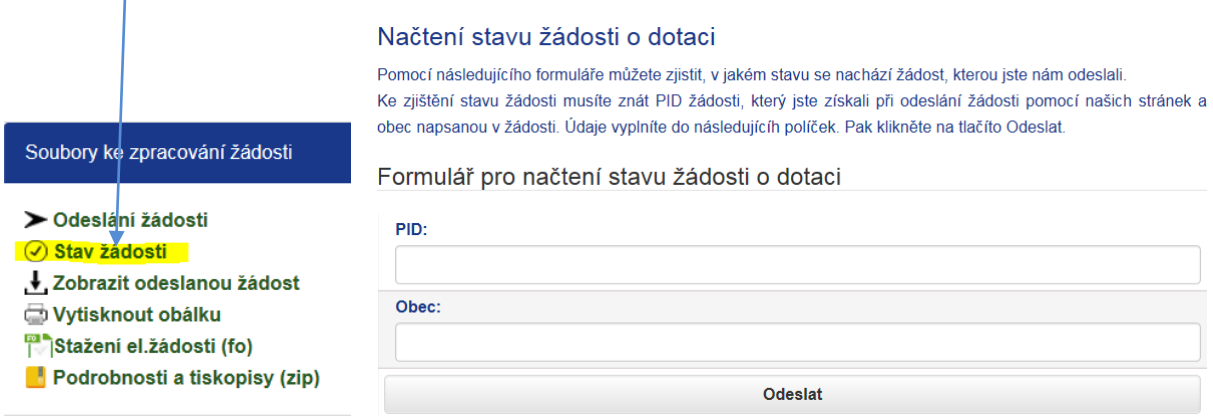

Zobrazením a případným uložením vyplněné žádosti si můžete také zkontrolovat její správnost, a to pomocí tlačítka **. Zobrazit odeslanou žádost** Použití tohoto tlačítka umožňuje žádost zaevidovanou v systému Jihočeského kraje znovu zobrazit a případně uložit do počítače. Takto získanou žádost je nutné vytisknout, podepsat a doručit na adresu Krajského úřadu Jihočeského kraje nejpozději do 10 pracovních dní po jejím elektronickém odeslání.

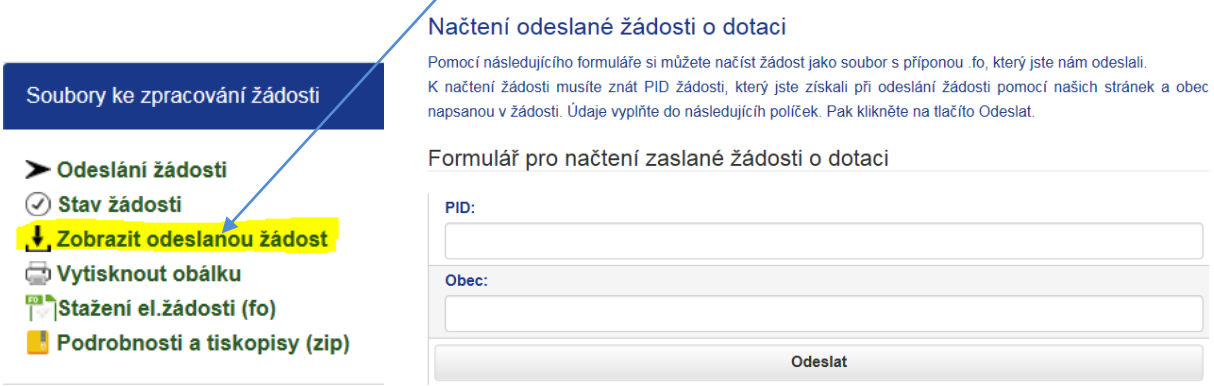

**Žádosti vyplněné a podané jiným způsobem,** než je popsáno výše (např. pouze elektronicky, nebo pouze papírově), **jsou neplatné a nebudou dále administrovány.** 

V případě jakýchkoli technických problémů s vyplněním a odesláním žádosti se obraťte na Zoru Herrmannovou, tel: 386 720 504, mail: [herrmannova@kraj-jihocesky.cz](mailto:herrmannova@kraj-jihocesky.cz) nebo Vítězslava Kubala, tel: 386 720 494, mail: [kubal@kraj-jihocesky.cz.](mailto:kubal@kraj-jihocesky.cz)

V případě dotazů ohledně předmětu dotace se obracejte na jednotlivé administrátory dotačního programu "Snížení emisí z lokálního vytápění domácností (kotlíkové dotace) v Jihočeském kraji III.", které naleznete v záložce kontakty na **[https://kotlikovedotace.kraj](https://kotlikovedotace.kraj-jihocesky.cz/)[jihocesky.cz/.](https://kotlikovedotace.kraj-jihocesky.cz/)**